# 华南师范大学云签名平台

## 操作指引

华南师范大学网络中心

2021 年 5 月 31 日

目录

### 1.操作说明

#### **1.1.** 首页

#### **1.1.1.**登录页

打开浏览器,输入系统地址 https://esign.scnu.edu.cn/portal/,或在综合 服务平台校园应用中点击 "云签名系统"

显示登陆系统页面,如图所示:

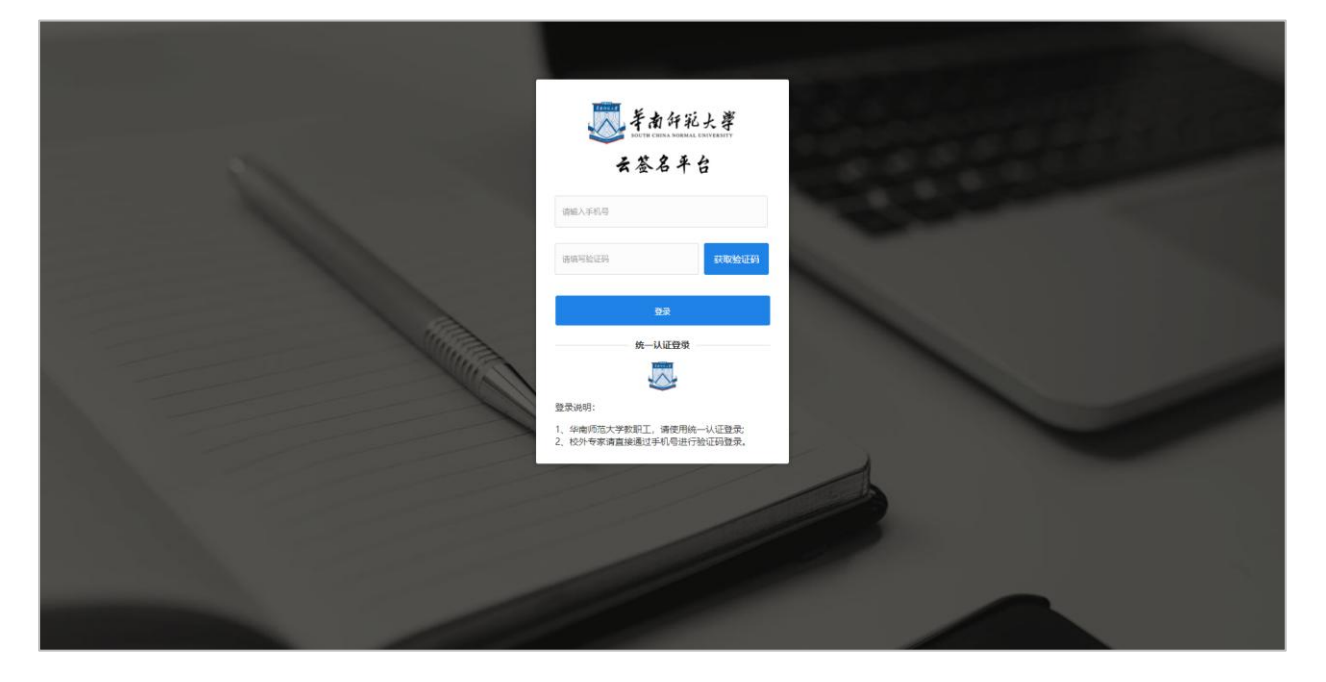

登录说明:

华南师范大学教职工,请使用统一认证登录; 校外专家请直接通过手机号进行验证码登录。 教职工通过华南师范大学统一认证进行登录

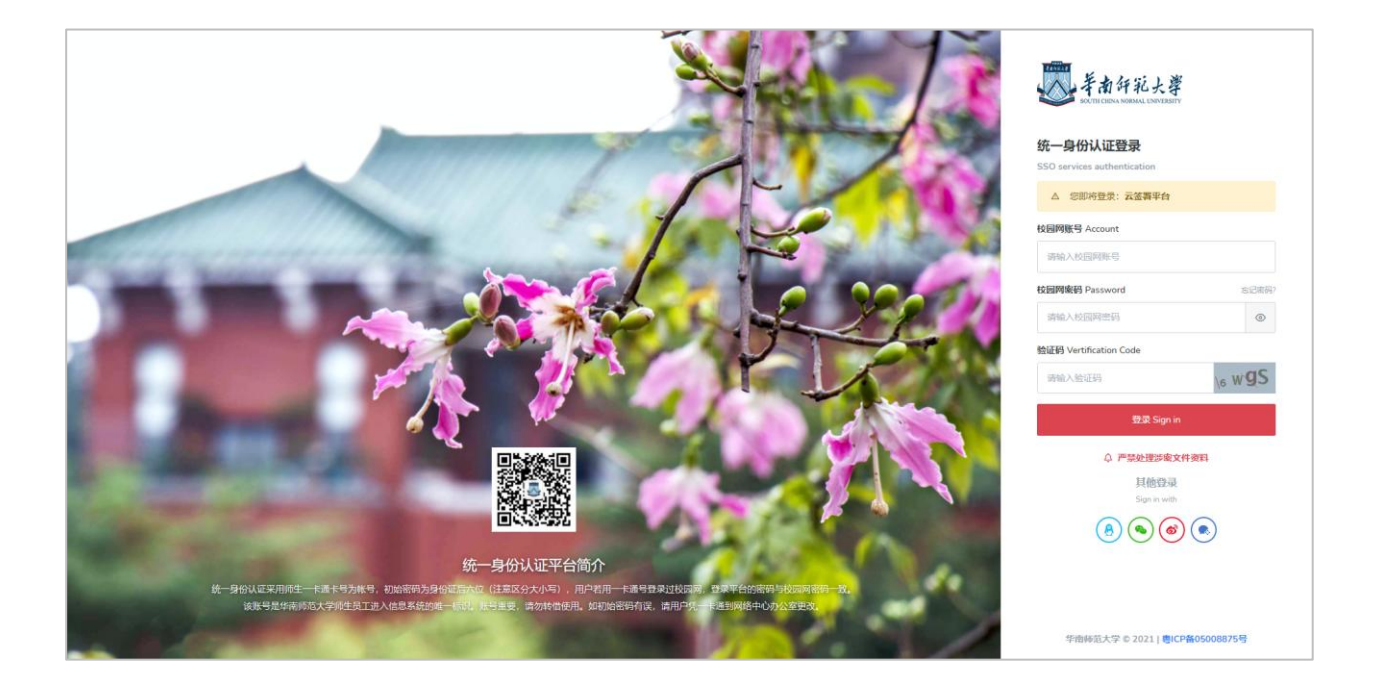

#### **1.1.2.**上传签发文件

输入账号、密码及验证码,登录后进入云签名首页,点击签发文件,可将文 件上传并录入签名人信息。

上传文件支持 pdf、jpg、png 形式

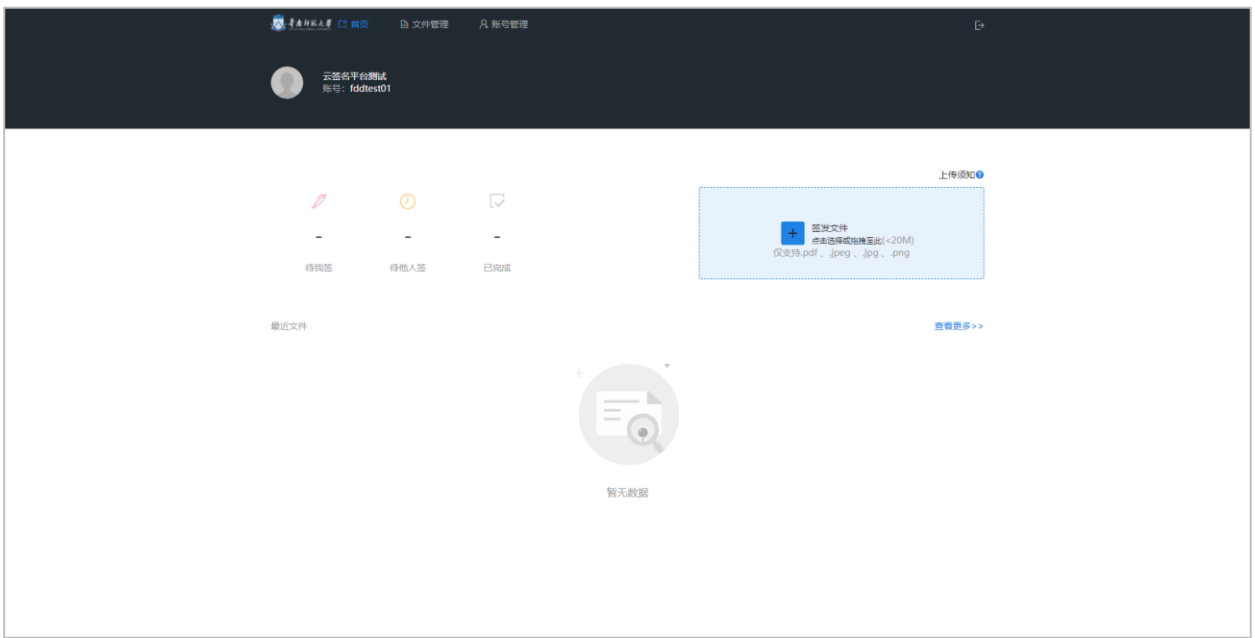

上传文件后,可修改文件标题(默认为上传文件的名称),签署截止的时间 (非必填)。

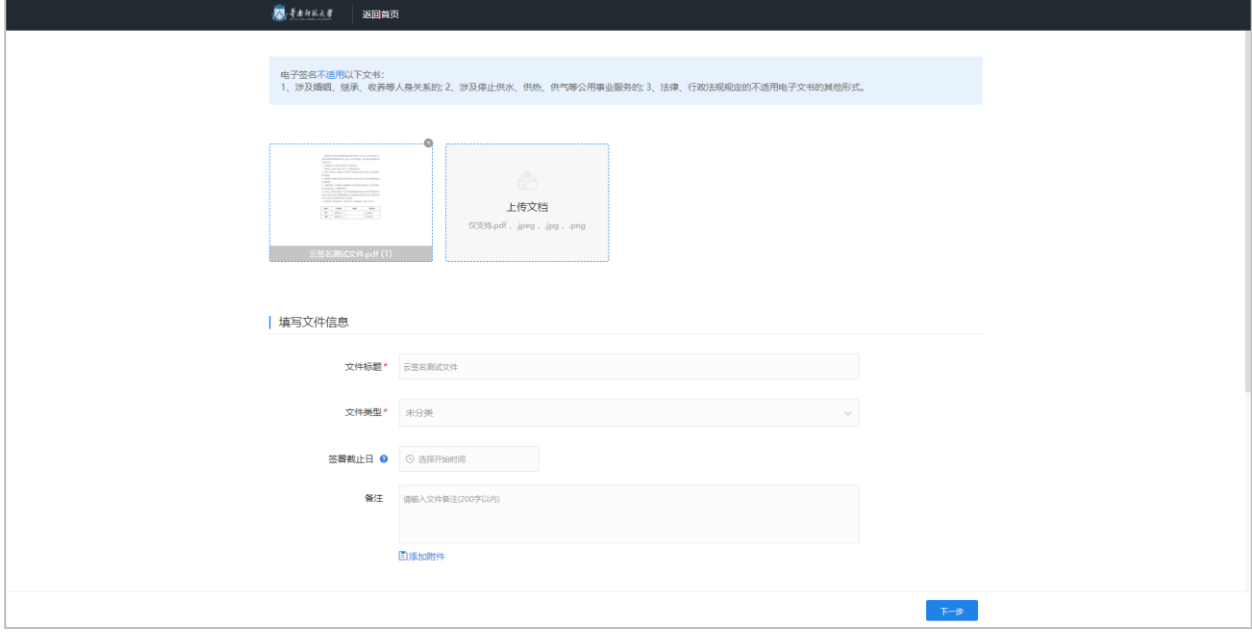

签署方信息中,填写待签名专家的姓名与手机号。填写完成后点击下一步。

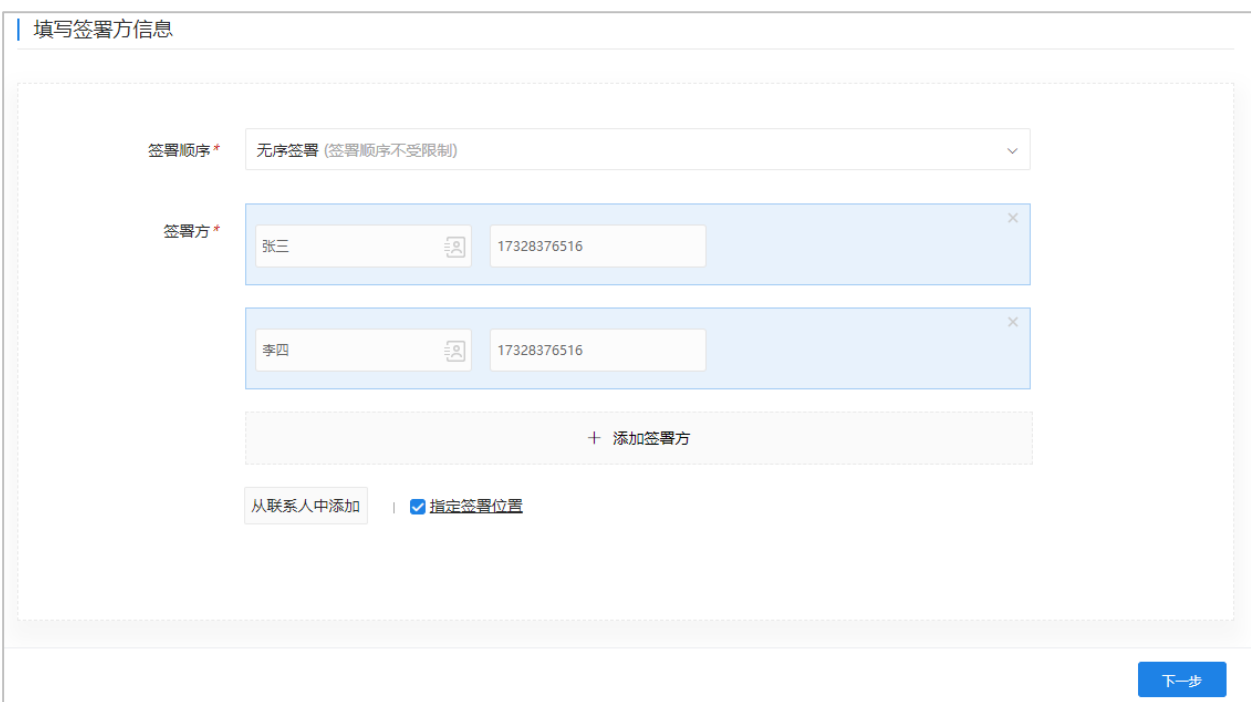

点击下一步,进入指定签名位置页面,每个签署方,拖拽签章位置至签字处, 点击发起文件即可。

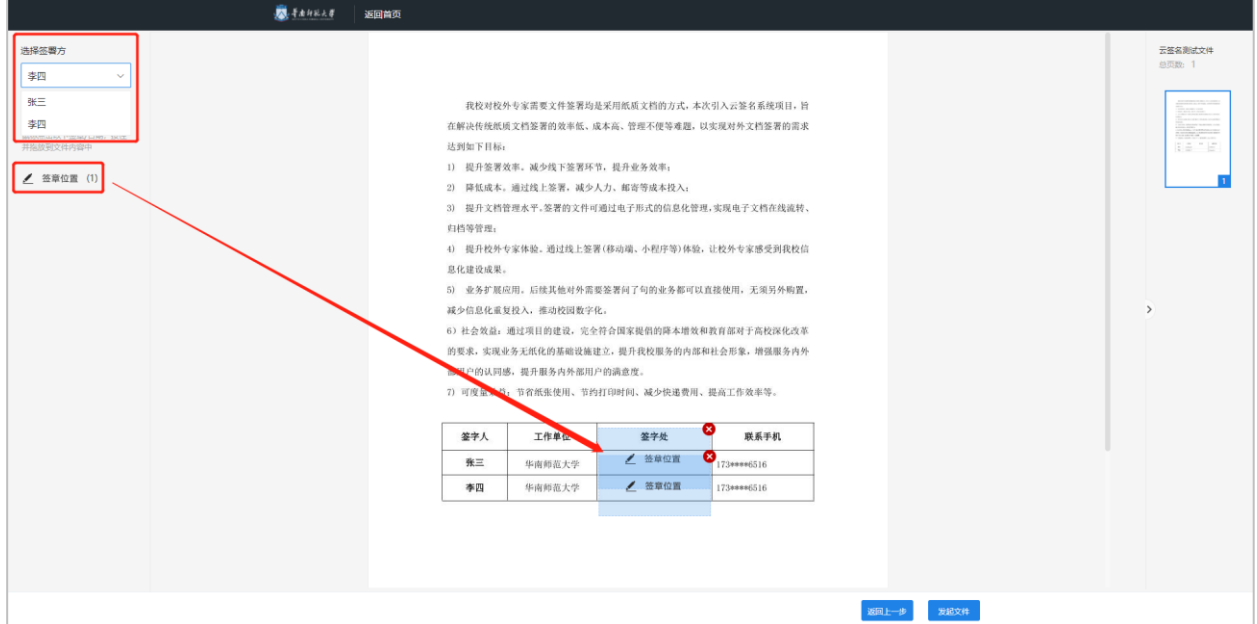

#### **1.1.3.**专家文件签名

所有签名人,可接收到由华南师范大学发出的签名短信,点击短信内的链接 地址后,可打开签名页面。

【华南师范大学信息化服务】您收 到一份来自华南师范大学的文件需 要签名,请用点击下面的链接使用 1 1 1 1 1 登录后进行签名! https://esign.scnu.edu.cn/shortUrl /Bz5itt Aufto

刚刚 2

打开签名页面后,点击签署按钮,可弹出手写板,即可进行手写签名。

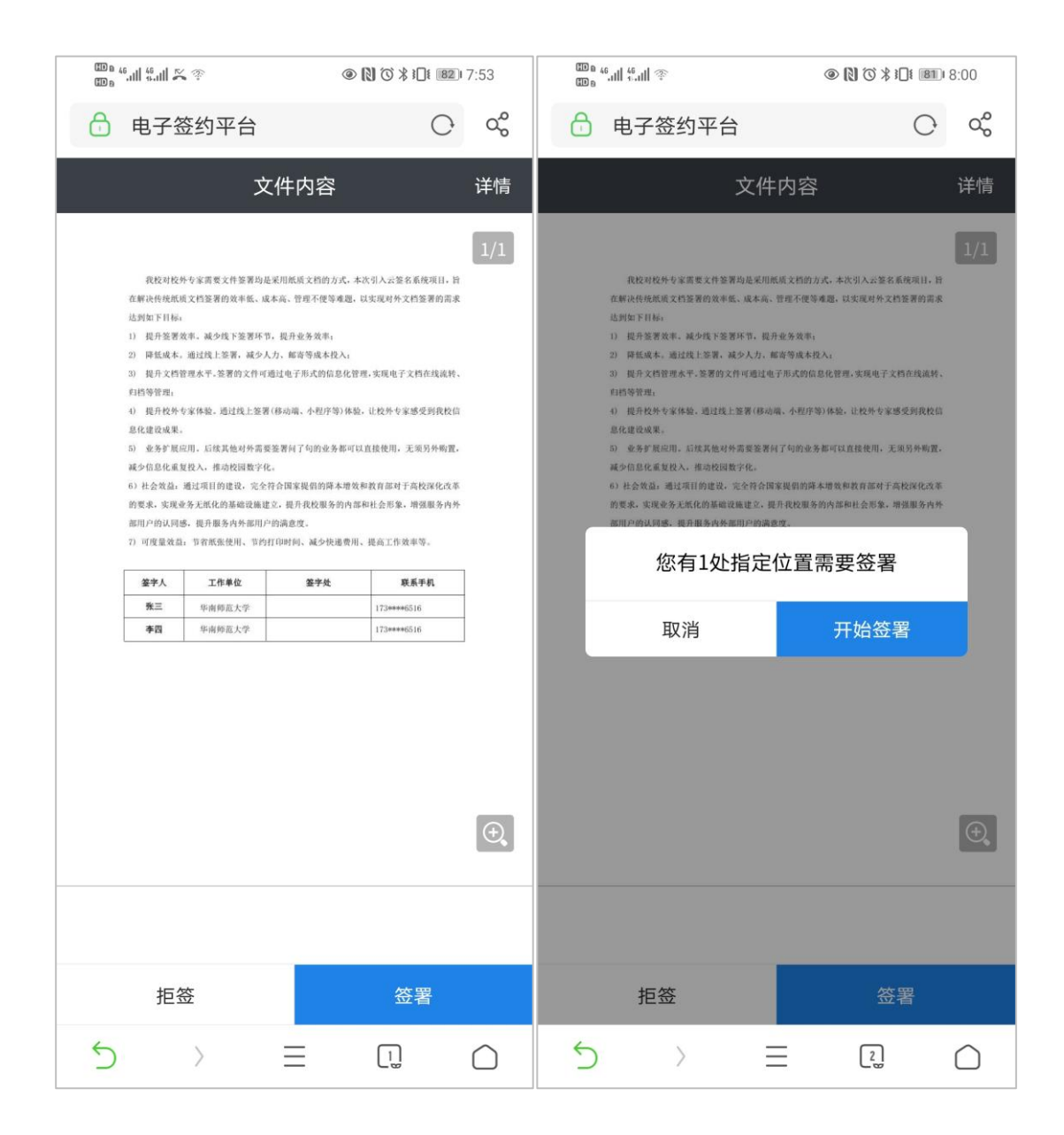

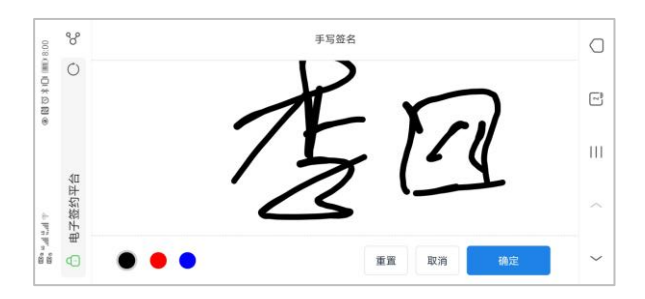

签名完成后,通过指定手机接收短信验证码,进行签名确认。

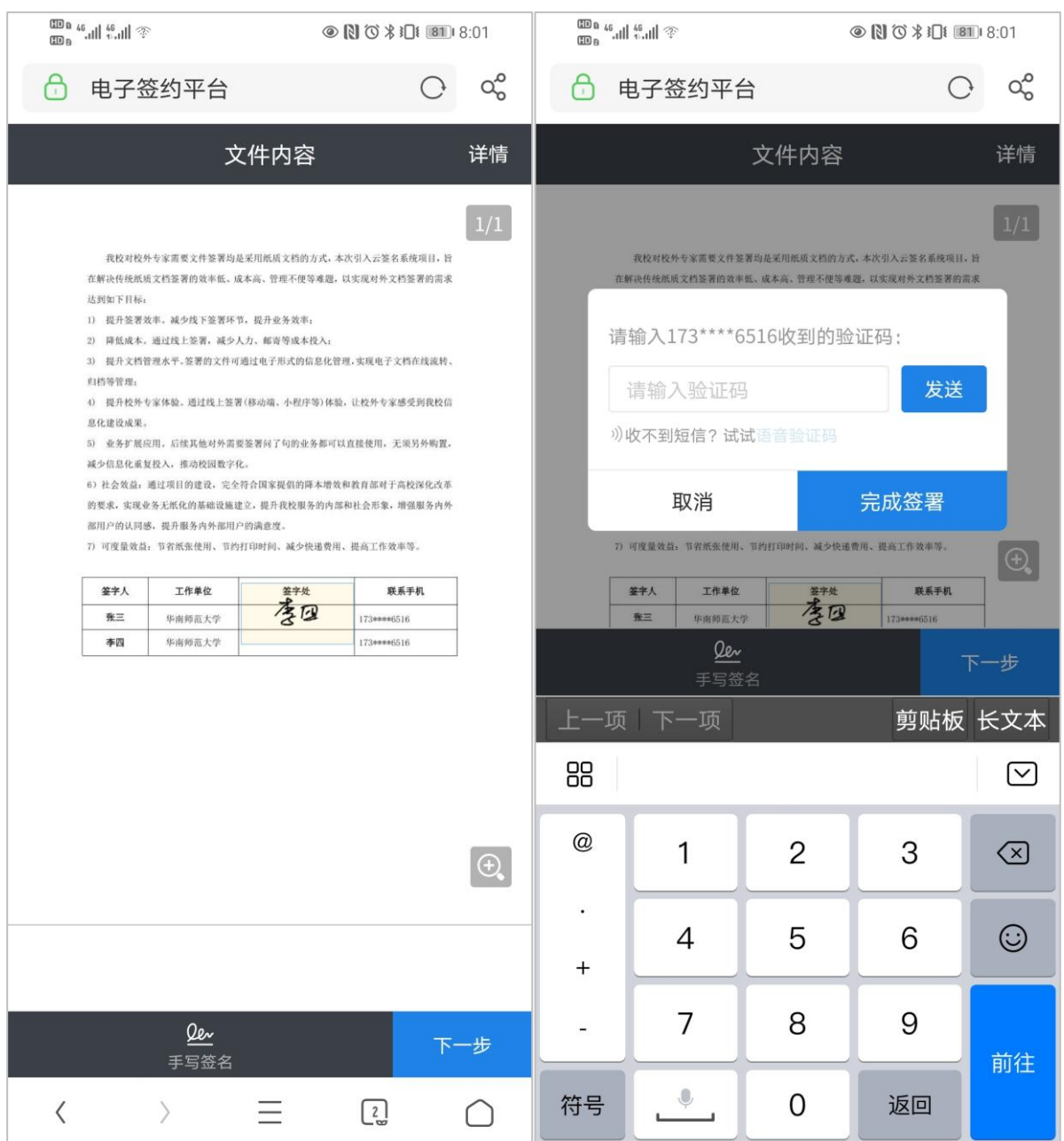

#### 至此,签名完成,待全部签名人签名完成后,可下载文件进行打印

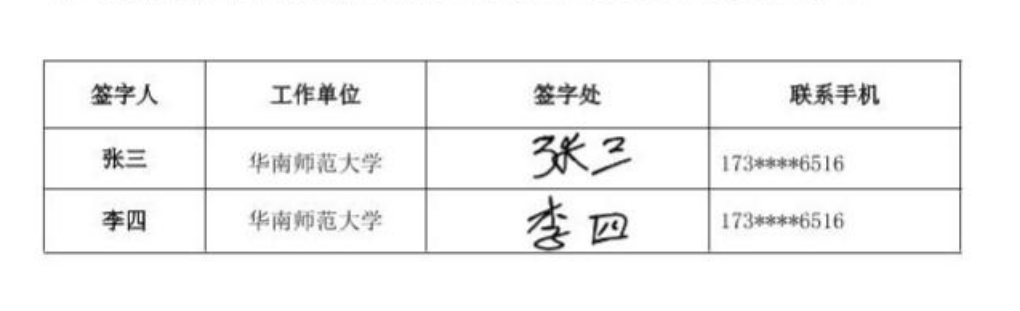